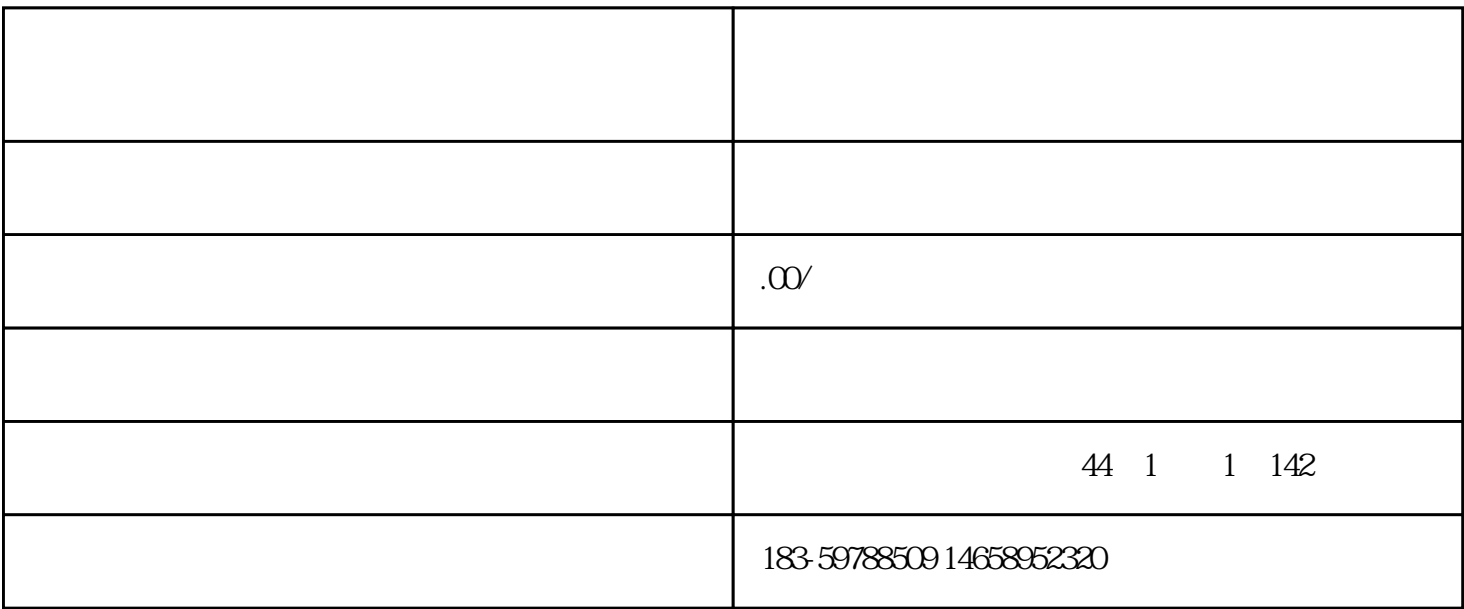

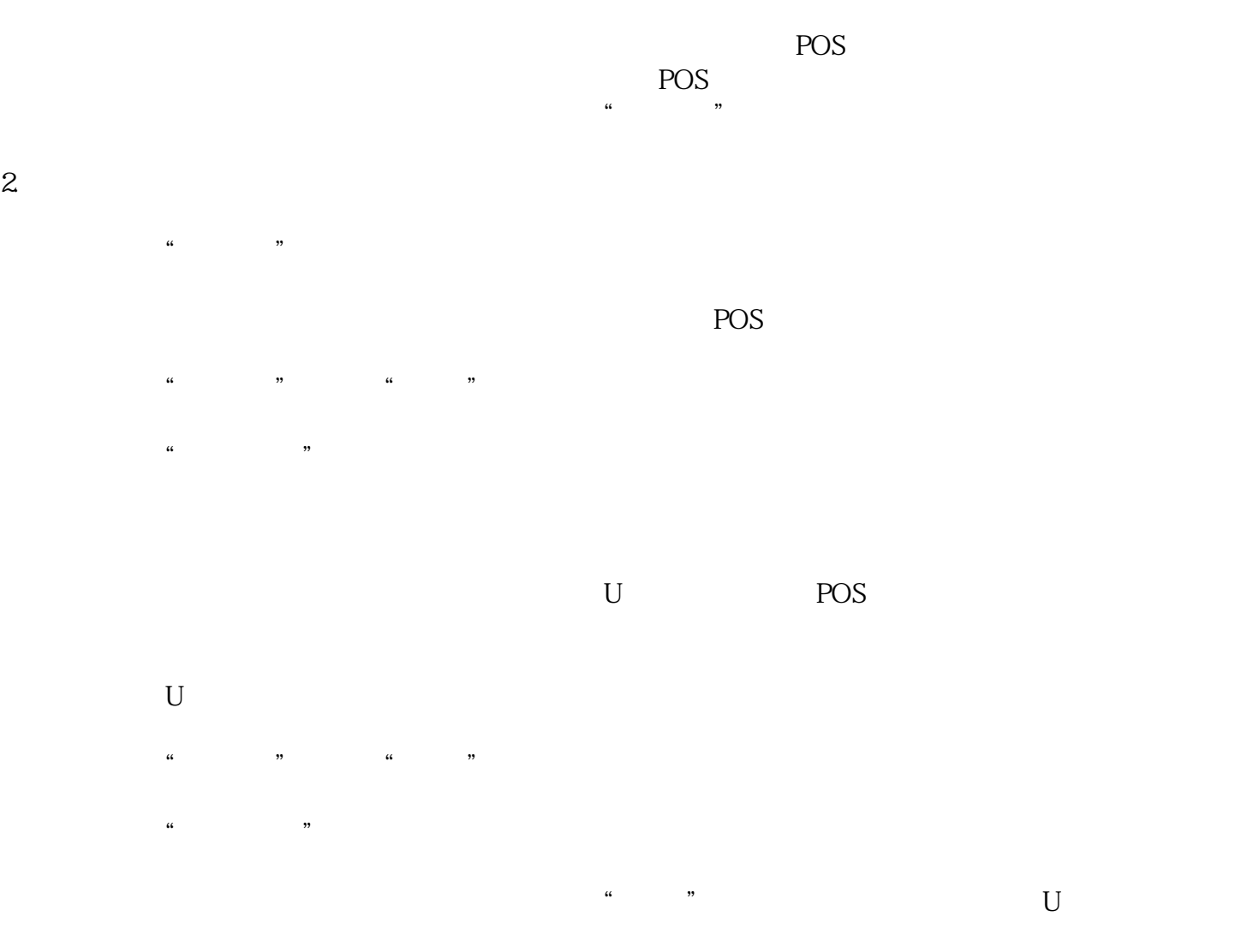

2. 解决方法

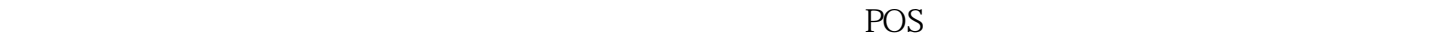

进程一:进入"主菜单",挑选"结算"。 进程二:输入管理员暗码,点击"招认"按钮。

## POS

3. 留心事项

4. 结束语

 $U$  U

 $**$ 

经过以上介绍,信任我们现已了解了拉卡拉POS机存储满后怎么结算了。在运用POS机时,遇到问题不要